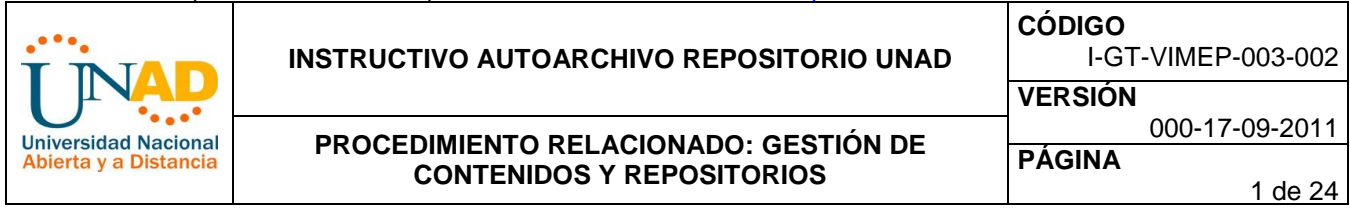

### **INTRODUCCIÓN**

El Repositorio UNAD captura, distribuye y preserva productos digitales en diferentes áreas del conocimiento. Aquí usted encontrara diferentes artículos, trabajos, informes, investigaciones, etc. Dicho conjunto de datos se encuentran en formatos digitales.

Los contenidos del Repositorio UNAD se organizan alrededor de comunidades y colecciones, de igual forma crece cada vez que una nueva comunidad se añade a él, las comunidades son entidades administrativas tales como escuelas, departamentos, laboratorios y grupos de investigación. De otra parte cada comunidad puede contener un número ilimitado de subcomunidades y un número ilimitado de colecciones además cada colección puede contener un número ilimitado de artículos.

El Repositorio UNAD es de acceso libre y puede ser consultado por cualquier usuario el servicio o la red, aunque para utilizar algunos servicios y funcionalidades es necesario registrarse. Recuerde que el Repositorio UNAD se encuentra conformado por las siguientes comunidades:

**Contenidos Jidácticos** 

**Contenidos Didácticos: Objetos de Aprendizaje:**

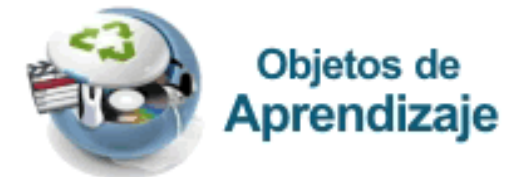

#### Medios Educativos y Culturales: Producción científica:

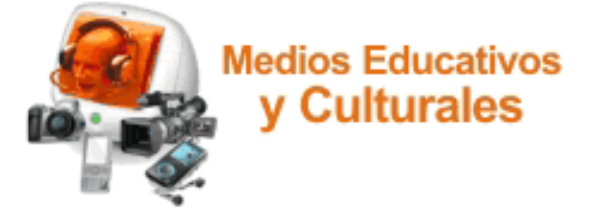

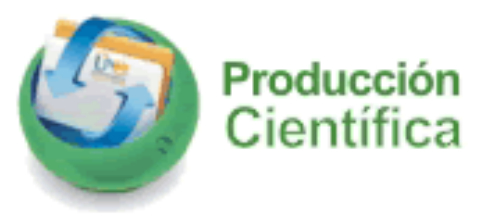

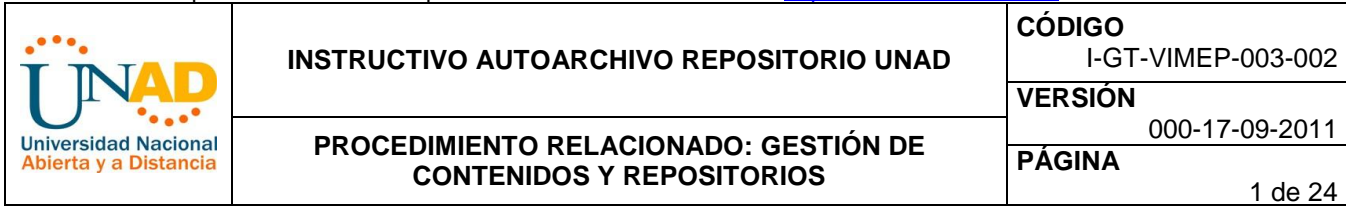

#### **REGISTRESE**

Como se indico en la introducción de la presente ayuda el Repositorio UNAD, es de acceso libre y puede ser consultado por cualquier usuario el servicio o la red, aunque para utilizar algunos servicios y funcionalidades es necesario registrarse, cuando se está registrado solo hay que autentificarse ante el sistema, todos los usuarios pueden registrarse para ser suscriptores, como se indico antes algunas funciones son restringidas, tal como el envío de contenidos, ya que requiere autorización de la comunidad.

Para realizar su registro puede hacer clic en una de las tres opciones de **Servicios** (Alertas, Mi DSpace o Editar Perfil).

#### **Servicios**

- Alertas
- Mi DSpace usuarios autorizados
- **B** Editar perfil

Cualquiera de estas opciones lo llevara a la pantalla de Entrar en Dspace o ingreso a Repositorio UNAD, allí encuentra la opción de registro de nuevo usuario.

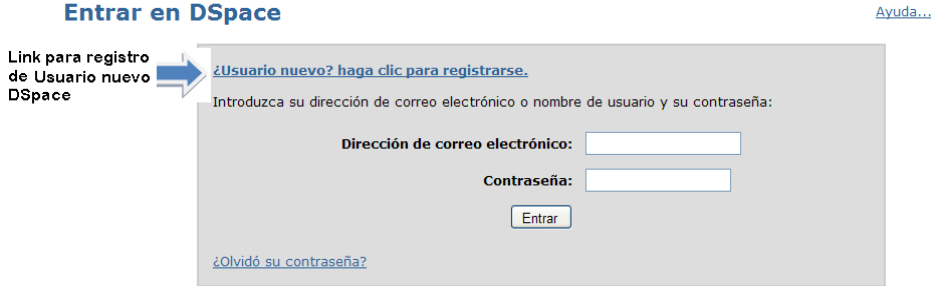

Aparece entonces la pantalla de registro de nuevo usuario, ingrese su dirección de correo y haga clic en entrar.

#### Registro de usuario

Si no se ha registrado antes en DSpace, introduzca su dirección de correo electrónico y haga clic sobre "Registrar".

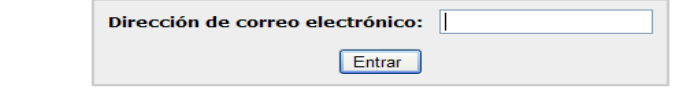

Si usted está interesado en registrarse en DSpace, por favor contáctese con los administradores.

Repositorio Produccion Cientifica Contactar con el administrador:

# Correo electrónico del registro enviado

Se le ha enviado un correo electrónico con un URL especial. Cuando haga clic en ese URL, necesitará rellenar alguna información. Después podrá entrar en DSpace!

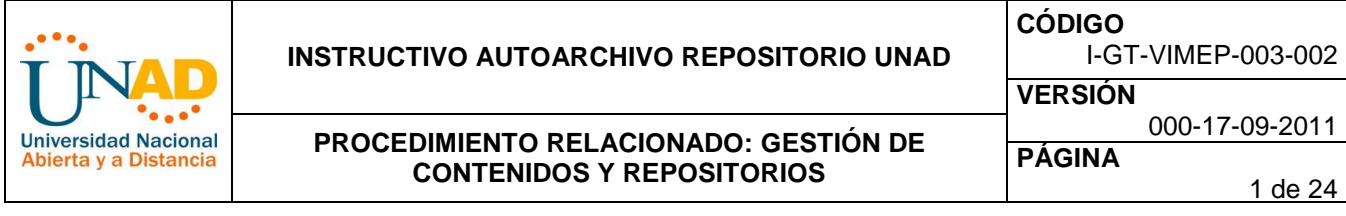

**Editar Perfil:** Permite modificar información personal como nombre, apellido, teléfono de contacto, idioma y contraseña de usuario registrado

## Editar perfil

# **Edite su perfil**

Por favor, introduzca o corrija la siguiente información. Los campos marcados con \* son obligatorios. Más ayuda...

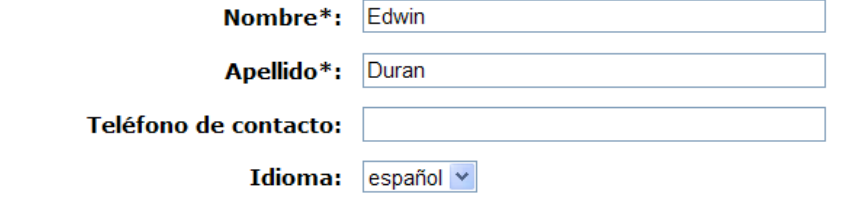

Opcionalmente, puede elegir una nueva contraseña, introducirla en el recuadro de abajo y confirmarla escribiéndola de nuevo en el segundo recuadro para verificarla. Debe tener al menos 6 caracteres.

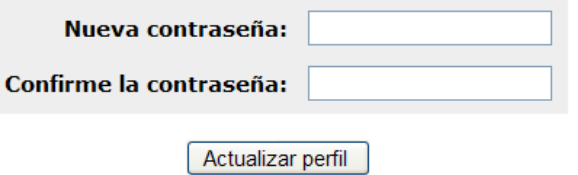

A continuación siga las instrucciones. Después de eso, necesita ingresar su correo electrónico y su contraseña en el formulario que aparece. Su correo electrónico debe incluir el nombre de usuario y el nombre del dominio, ejemplo: [edwin.duran@unad.edu.co](mailto:edwin.duran@unad.edu.co) 

Desde Mi Dspace digité su contraseña exactamente como la ingreso originalmente. Si está seguro haga clic en el botón "identificarse" para continuar.

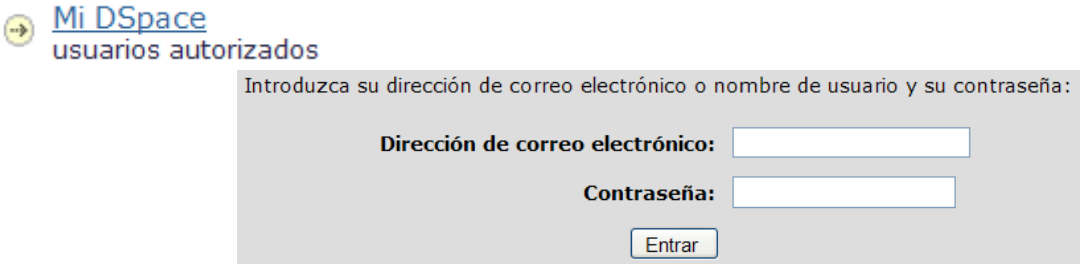

**Editar Perfil:** Permite modificar información personal como nombre, apellido, teléfono de contacto, idioma y contraseña de usuario registrado

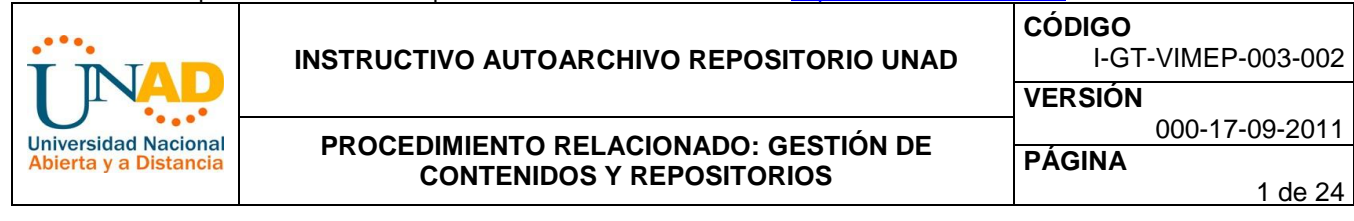

## Editar perfil

**Ayuda:** Presenta una pantalla auxiliar con información o ayuda referente al Repositorio UNAD.

#### Ayuda

#### **ENVIO (AUTOARCHIVO)**

Para realizar un envío debe estar registrado y autorizado por la comunidad, luego de autentificarse ante el sistema ingresa a su cuenta o al espacio.

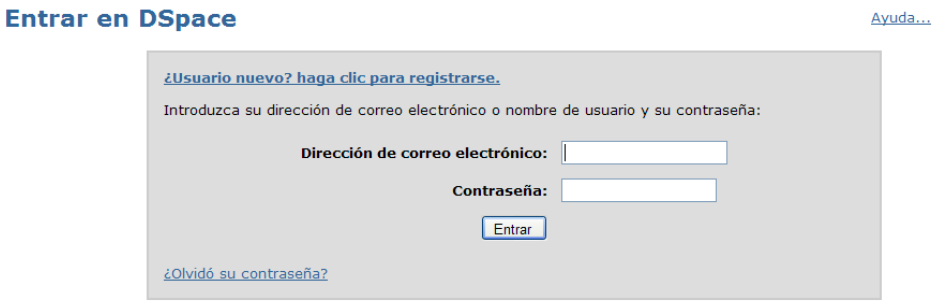

Estando en el espacio y en la comunidad de interés, además estando en su Dspace (Mi Dspace), otra posibilidad es suscribiéndose a la comunidad directamente.

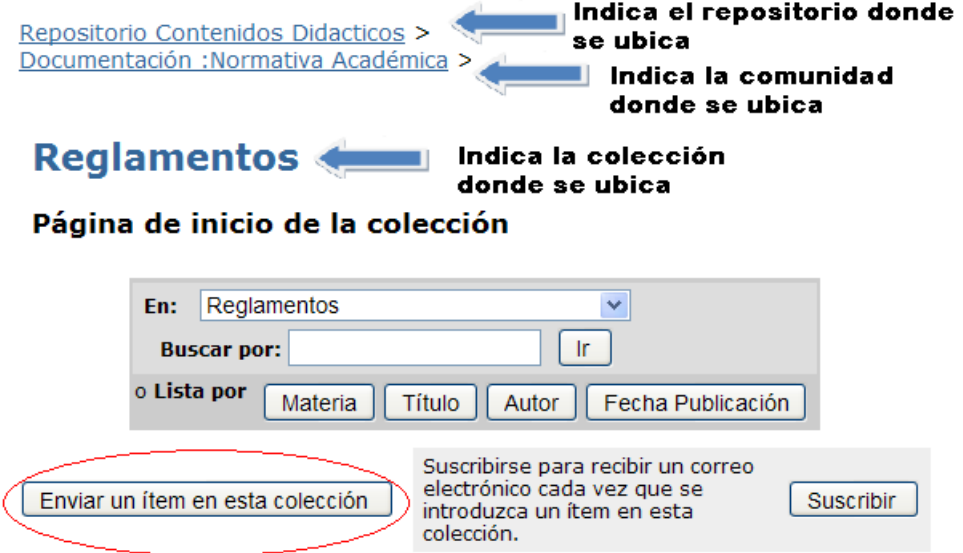

De igual forma usted puede hacer envíos ingresando desde su propio espacio de **Mi Dspace** o desde Mis Contenidos Didácticos, Mis Medios Educativos y Culturales, Mis objetos de Aprendizaje y Mi producción científica del Repositorio UNAD.

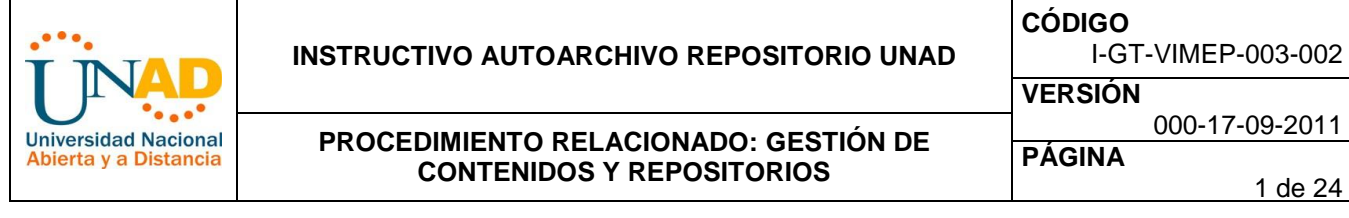

# **Mi DSpace: Edwin Duran**

Seli

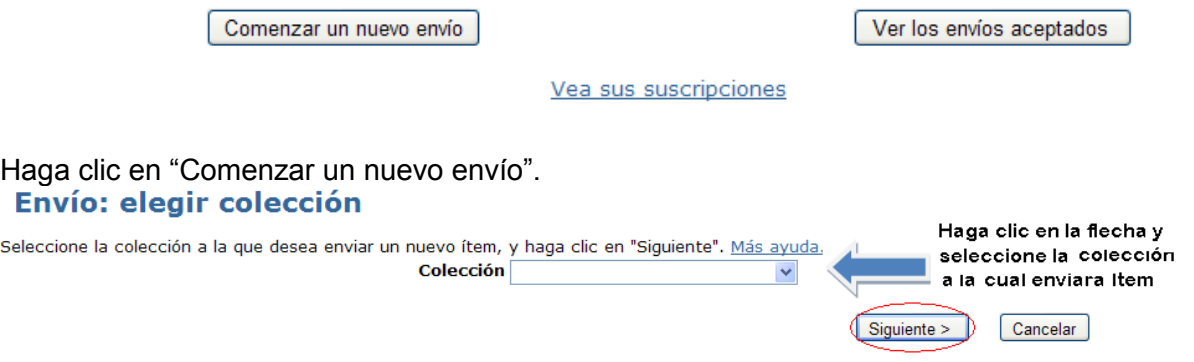

Sin importar si inicia el envío desde su cuenta o desde la colección, al hacer clic en comenzar envío o enviar un ítem, aparecerá una página donde encuentra 9 botones en forma de ovalo (Describir (4), Subir, Verificar, Licencia (2) y completo ), este grupo de botones es llamado barra de progreso de página de envío, cada uno de estos botones representa cada paso dentro del proceso de envío, se puede mover dentro de los pasos o botones con un clic, sin perder la información.

Si desea enviar un artículo al Repositorio UNAD, pero no encuentra la comunidad apropiada, por favor contacte con la biblioteca UNAD para ser informado cómo puede orientación en este tema.

Haga clic en el botón "Próximo" para continuar o en el botón "cancelar/guardar" para parar y guardar o para cancelar su envío.

**Describir Describir Describir Describir** Subir Verificar Licencia Licencia Completo

Los cuatro primeros botones tienen como nombre describir y son usados el proceso de envío como su nombre lo indica para describir información del ítem a enviar, lea detenidamente y siga las instrucciones. La información que usted esta depositando en estas opciones es la que formara el registro de metadata, lo que luego permitirá a otros usuarios recuperar el o los artículos usando diferentes motores de búsqueda, por esta razón se recomienda que se tome su tiempo y diligencie de la mejor forma los diferentes campos encontrados en estas opciones.

El primer botón le pregunta si el ítem a enviar cuenta con más de un archivo, luego de verificar su información haga clic en siguiente.

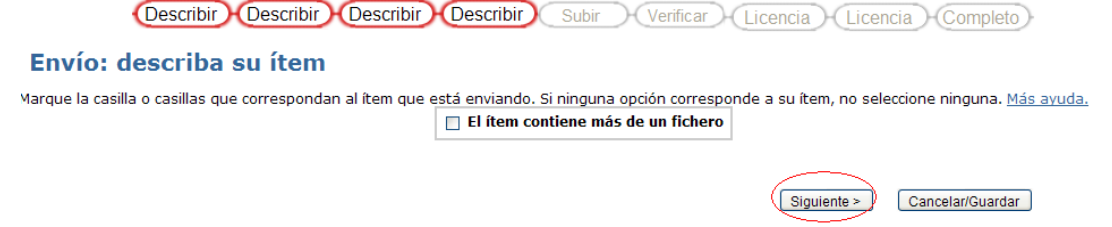

El segundo botón solicita información del ítem a enviar como título, título alternativo, objetivo, descripción, URL, fecha de publicación, idioma y palabras claves, esta última opción tiene la posibilidad de ser ampliada es decir si usted cree que debe tener más palabras claves de clic en añadir y así agregara mas palabras. Luego de verificar su información haga clic en siguiente.

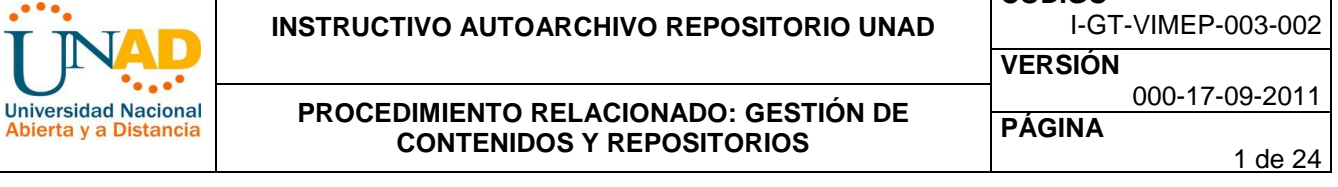

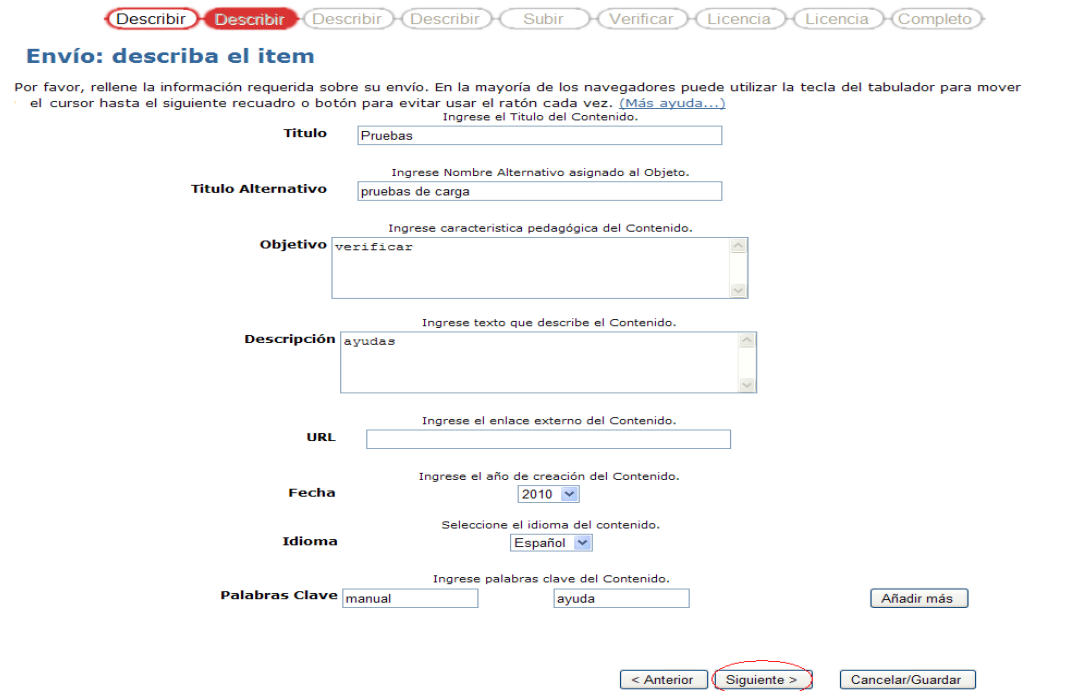

El tercer botón continúa con la descripción del contenido como: autor, entidad, editor, fuente, cobertura regional, requerimientos y relaciones. Hay opciones en las que usted puede añadir información, para estas encuentra un botón que dice añadir, es el caso de autor, si el ítem a enviar cuenta con más de un autor. Luego de verificar su información haga clic en siguiente.

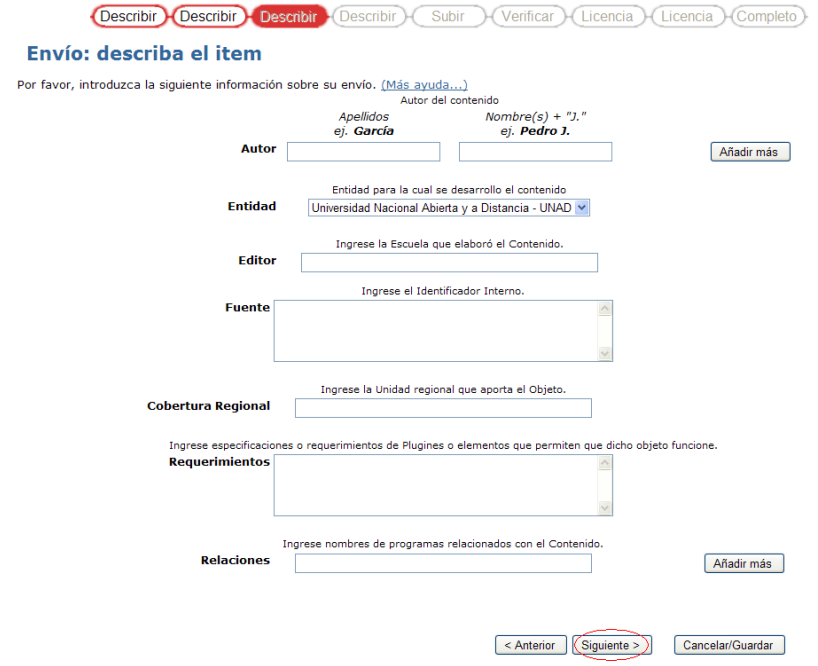

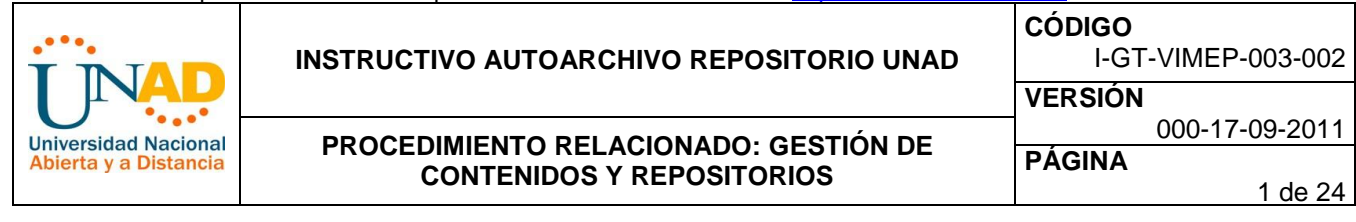

El cuarto botón finaliza con la descripción del contenido como: Formato del contenido, tipo de recurso, tipo de usuario, nivel de educación, licencia del contenido, dueño de los derechos o del material y áreas del conocimiento. . Luego de verificar su información haga clic en siguiente.

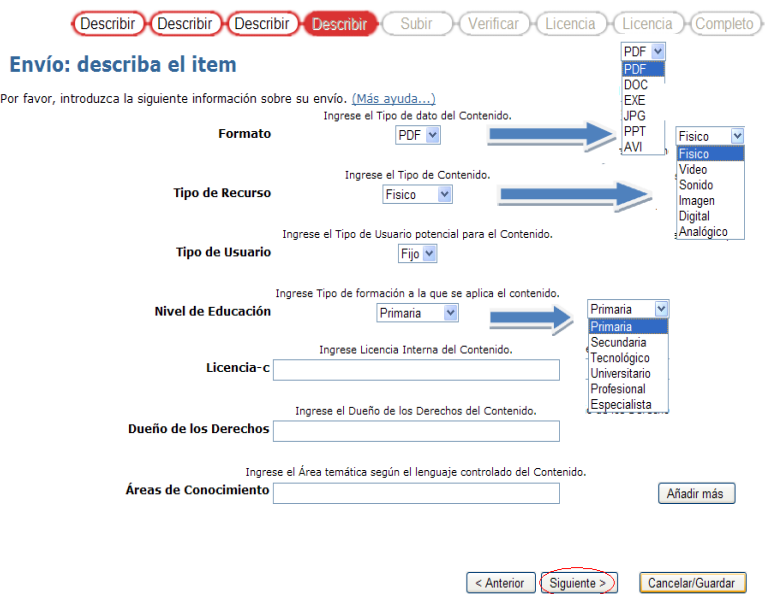

El siguiente botón se encarga de subir o cargar el archivo o ítem a enviar, realizara un Clic en el botón examinar.

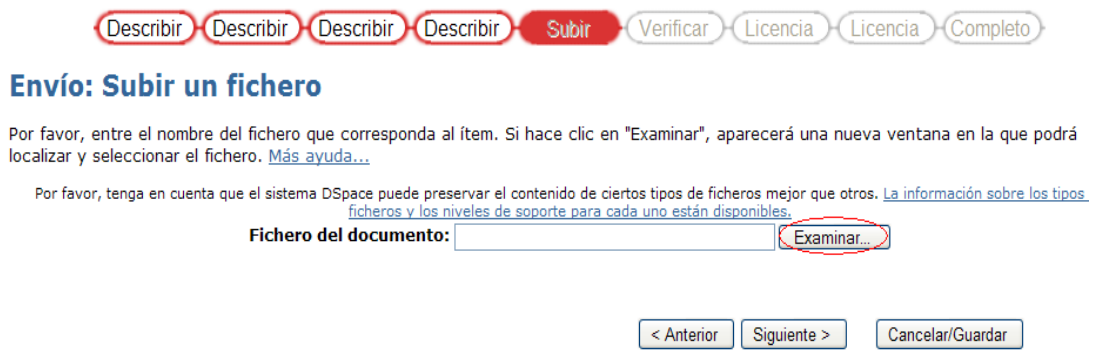

Al dar clic en examinar se desplegará la ventana de búsqueda y selección el archivo de su máquina de trabajo, seleccione la ruta en la que se encuentra el archivo, elíjalo y luego de clic en abrir.

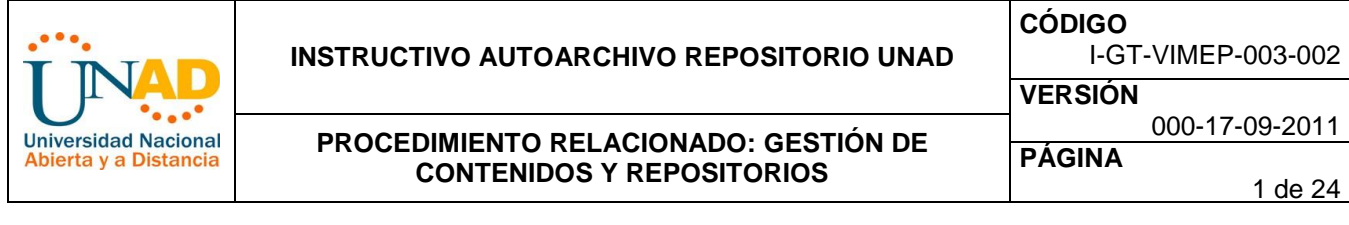

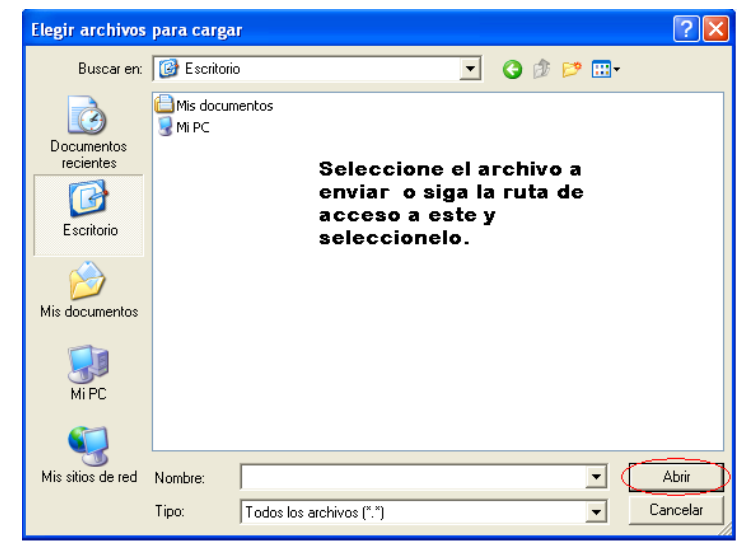

Luego de elegir el elemento a enviar, aparece la siguiente pantalla, de clic en siguiente para continuar.

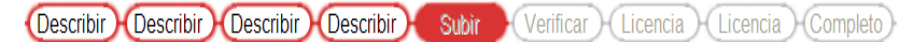

#### **Envío: Subir un fichero**

Por favor, entre el nombre del fichero que corresponda al ítem. Si hace clic en "Examinar", aparecerá una nueva ventana en la que podrá localizar y seleccionar el fichero. Más ayuda...

Por favor, tenga en cuenta que el sistema DSpace puede preservar el contenido de ciertos tipos de ficheros mejor que otros. La información sobre los tipos c ficheros y los niveles de soporte para cada uno están disponibles. Fichero del documento: C:\Documents and Settings\ALEXD\Mis documeiner...

> < Anterior | Siguiente > D Cancelar/Guardar

A continuación aparecerá la siguiente pantalla, en la cual usted verifica el nombre del archivo y su formato, si no es correcto el formato o el archivo de clic en la opción.

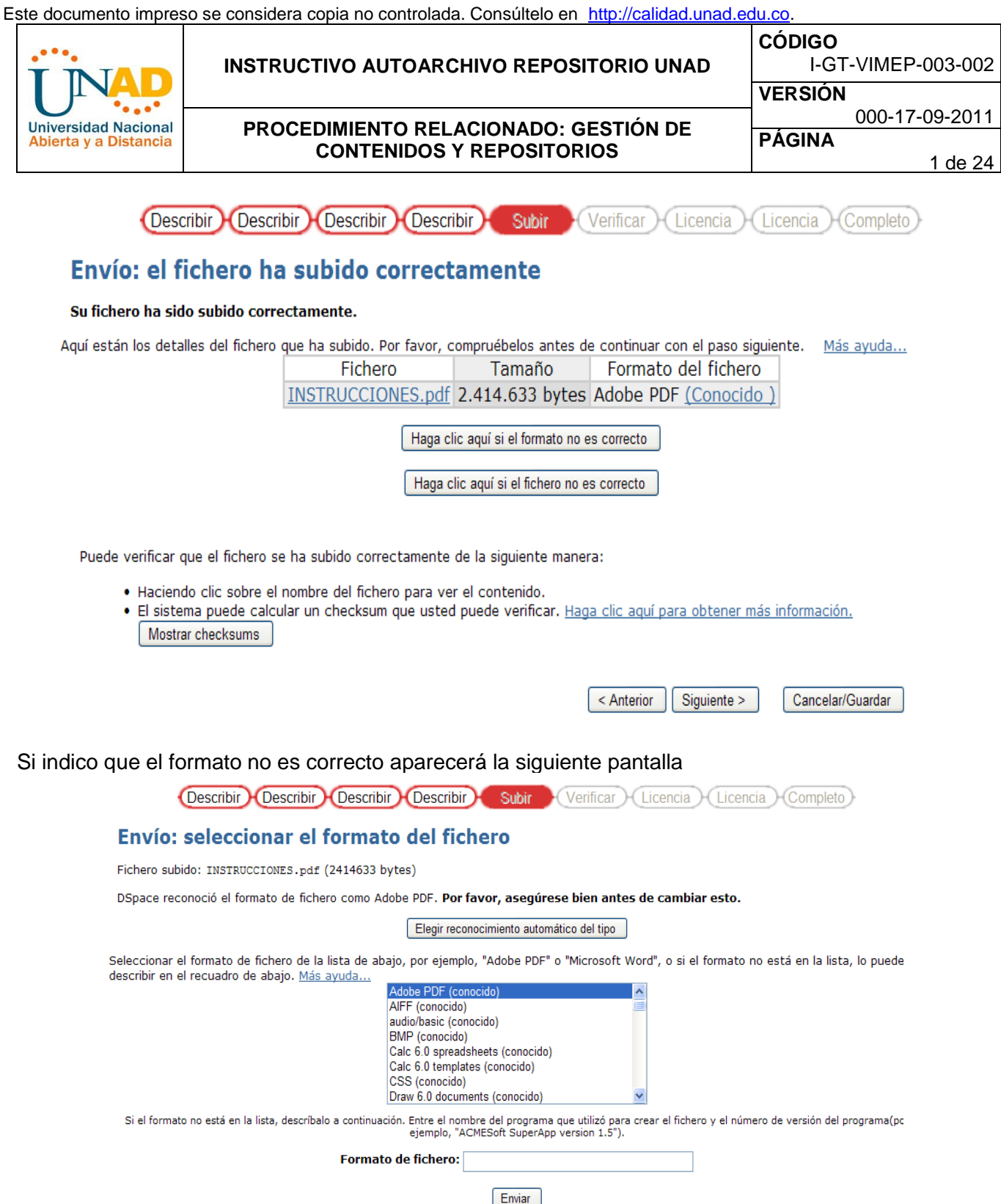

Elija la opción o extensión de su archivo, si su formato no se encuentra en la lista indíquelo en la casilla que dice formato de fichero, luego haga clic en enviar.

Si eligió la opción de, el fichero no es correcto, aparecerá de nuevo la pantalla elección de archivo, siga los pasos de elección de archivo y haga clic en siguiente.

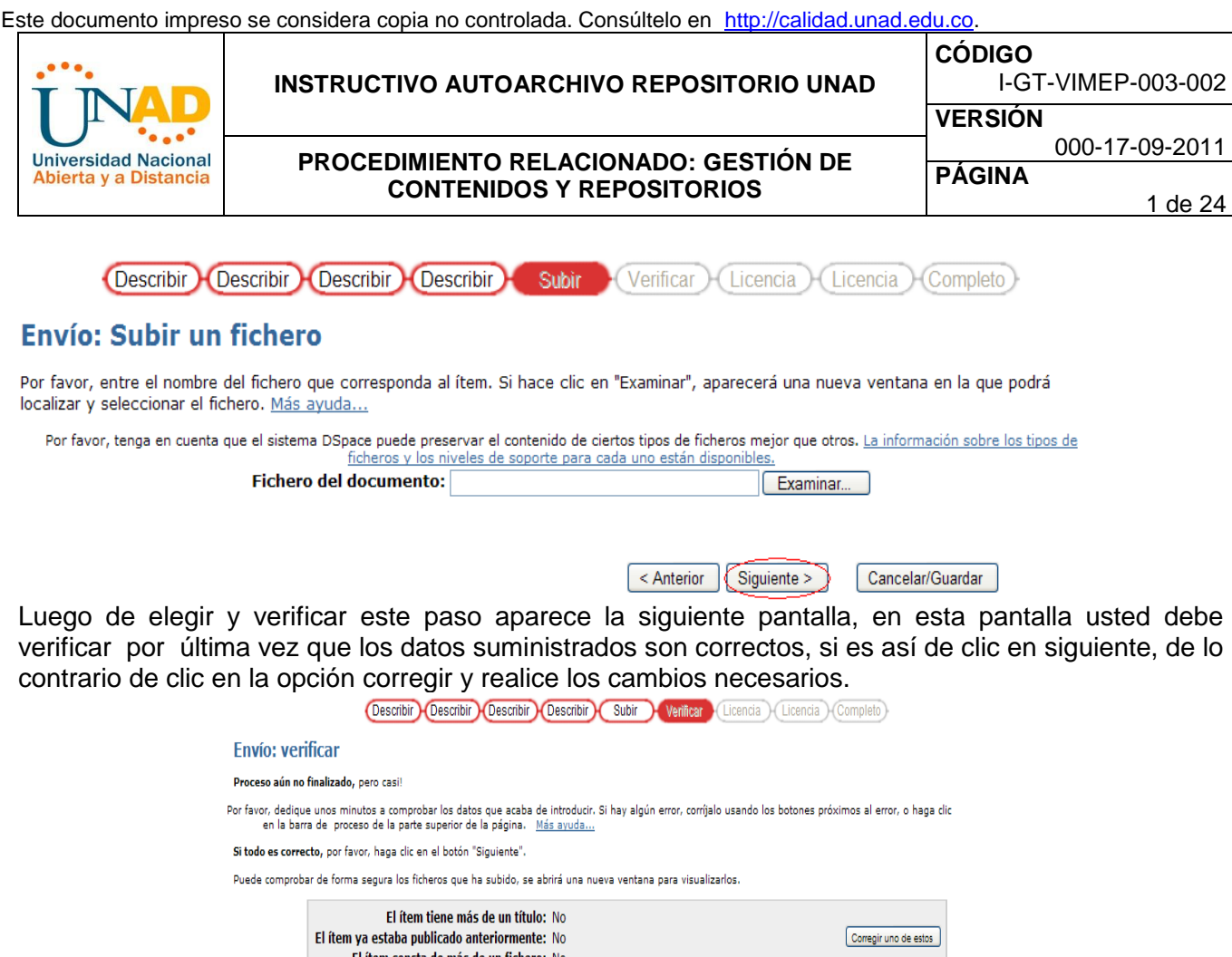

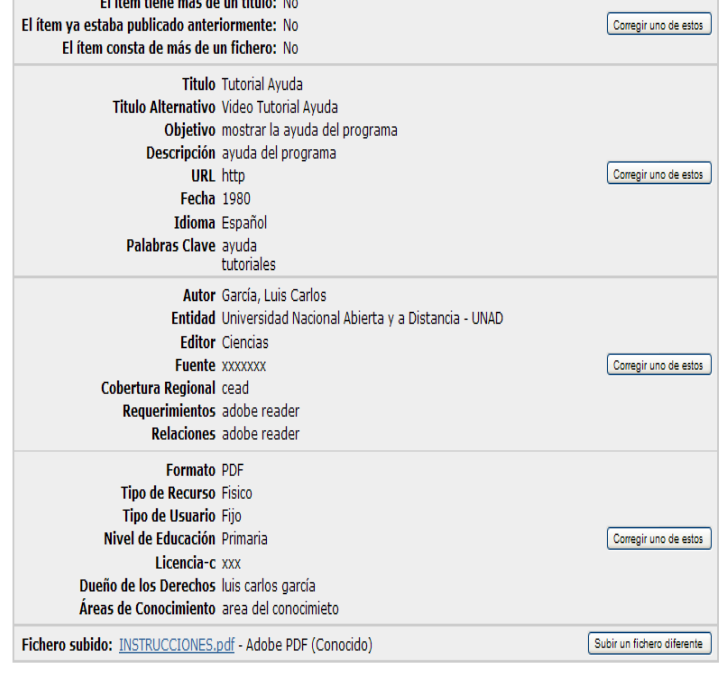

<Anterior Siguiente > Cancelar/Guardar

Esta es la ultima verificación que el sistema le permite realizar, al dar clic en siguiente aparece la pantalla de asignación de licencia del ítem.

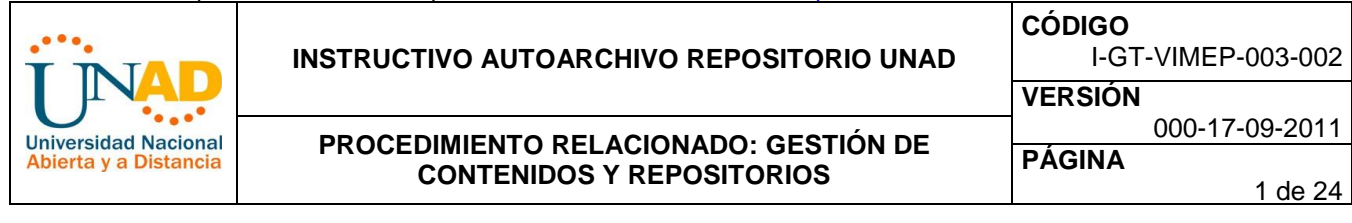

Describir Describir **Describir Describir** Subir Verificar Licencia - (Licencia - Completo

## **Envío: usar una licencia Creative Commons**

Puede elegir una licencia Creative Commons. Primero debe seleccionar las opciones que le convengan (por defecto estan seleccionadas las menos restrictivas) y después hacer clic sobre el botón "Escoja una licencia". En la siguiente pantalla debe hacer clic sobre "proceed".

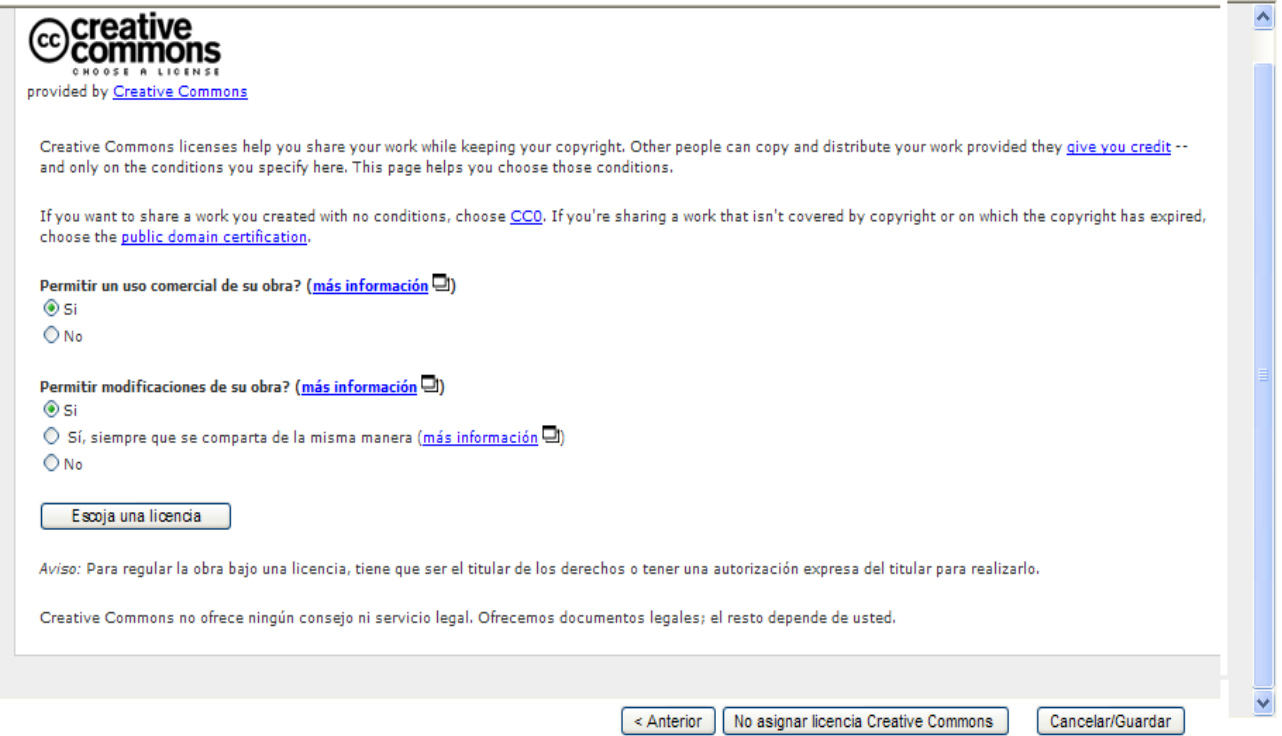

Luego de elegir las opciones de licencia de clic en guardar, aparece la siguiente pantalla donde usted puede continuar con el envío, eliminar el envío o guardar y continuar más tarde, para continuar con el envío tome la primer opción.

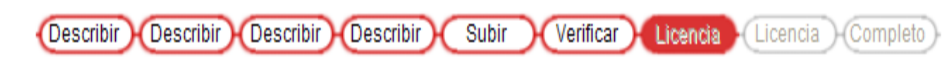

## Cancelar o guardar el envío

¿Quiere borrar el envío que está a la mitad, o quiere guardarlo para seguir trabajando después? También puede regresar a donde estaba durante el proceso de envío clic en "Cancelar" por error.

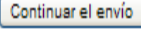

Eliminar el envío

Guardarlo, continuaré más tarde

Aparecerá la pantalla de aceptación o negación de licencia

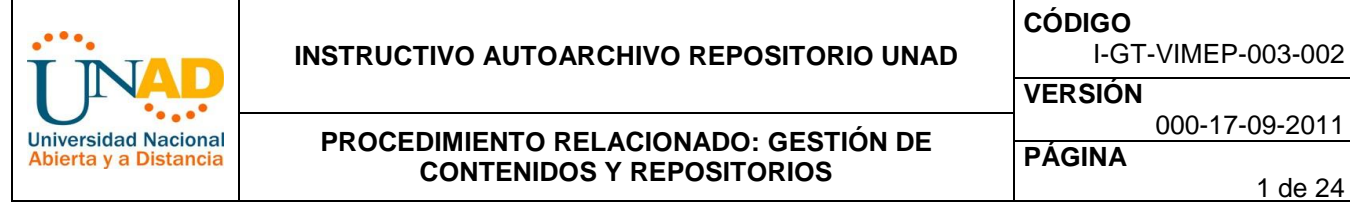

#### (Describir) (Describir) (Describir) (Describir) (Subir) (Verificar) (Licencia) Licencia (Completo)

Por favor dedique un momento a leer el texto de la licencia y haga clic sobre uno de los botones del final de la página. Si hace clic sobre "Acepto la licencia", está indican su conformidad con lo que se expone. Más ayuda...

No conceder la licencia no borrará su envío. Su ítem permanecerá en su página "Mi DSpace". Usted puede borrar el ítem del sistema o mostrar su acuerdo con la licencia más tarde.

> NOTE: PLACE YOUR OWN LICENSE HERE This sample license is provided for informational purposes only.

NON-EXCLUSIVE DISTRIBUTION LICENSE

By signing and submitting this license, you (the author (s) or copyright owner) grants to DSpace University (DSU) the non-exclusive right to reproduce, translate (as defined below), and/or distribute your submission (including the abstract) worldwide in print and electronic format and in any medium, including but not limited to audio or video.

You agree that DSU may, without changing the content, translate the submission to any medium or format for the purpose of preservation.

You also agree that DSU may keep more than one copy of this submission for purposes of security, back-up and preservation.

You represent that the submission is your original work, and that you have the right to grant the rights contained in this license. You also represent that your submission does not, to the best of your knowledge, infringe upon anyone's copyright.

If the submission contains material for which you do not hold copyright, you represent that you have obtained the unrestricted permission of the copyright owner to grant DSU the rights required by this license, and that such third-party owned material is clearly identified and acknowledged within the text or content of the submission.

IF THE SUBMISSION IS BASED UPON WORK THAT HAS BEEN SPONSORED OR SUPPORTED BY AN AGENCY OR ORGANIZATION OTHER THAN DSU, YOU REPRESENT THAT YOU HAVE FULFILLED ANY RIGHT OF REVIEW OR OTHER OBLIGATIONS REQUIRED BY SUCH CONTRACT OR AGREEMENT.

DSU will clearly identify your name (s) as the author (s) or owner (s) of the submission, and will not make any alteration, other than as allowed by this license, to your submission.

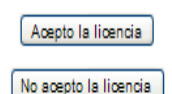

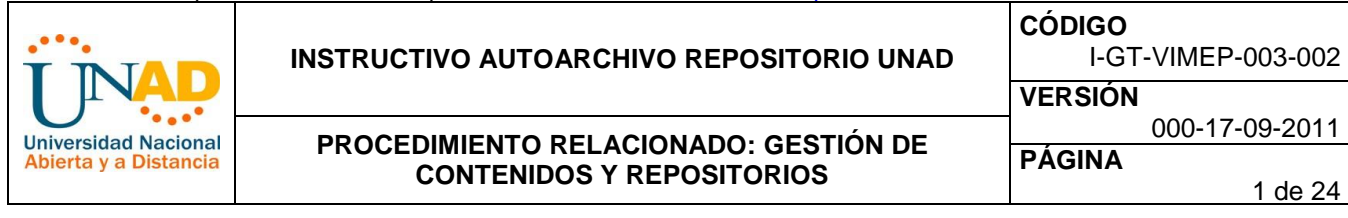

Luego de dar clic en aceptar, el sistema le indica que su envío ha finalizado. Usted tiene la posibilidad de iniciar un nuevo envío de lo contrario puede ir a "**Mi Dspace** del Repositorio UNAD" (su espacio) o ir a verificar otras comunidades y colecciones.

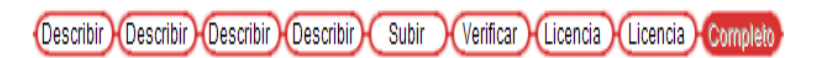

# Envío: envio finalizado!

Su envío pasará ahora a un proceso de flujo de trabajo designado para la colección a la que lo está enviando. Recibirá una notificación de correo electrónico tan pronto o su envío pase a formar parte de la colección, o si hubiese algún problema con su envío. También puede comprobar el estado de su envío yendo a la página "Mi DSpace

Ir a "Mi DSpace"

Comunidades y colecciones

Enviar un ítem en esta colección

Para mayor información consulte los servicios del repositorio UNAD desde este [enlace](http://www.unad.edu.co/biblioteca/index.php/inicio-ebiblio/59-preguntas-frecuentes/103-icuales-son-los-servicios-del-repositorio-institucional-unad). Dirija sus inquietudes al correo de [contacto](http://www.unad.edu.co/biblioteca/index.php/escribenos) de la Biblioteca, Contenidos y Repositorios de la UNAD, Teléfono 3443400 ext. 209, en el horario de Lunes a Viernes de 8:00 am a 5:00 pm, esta información estará dispuesta en el sitio web de la biblioteca UNAD

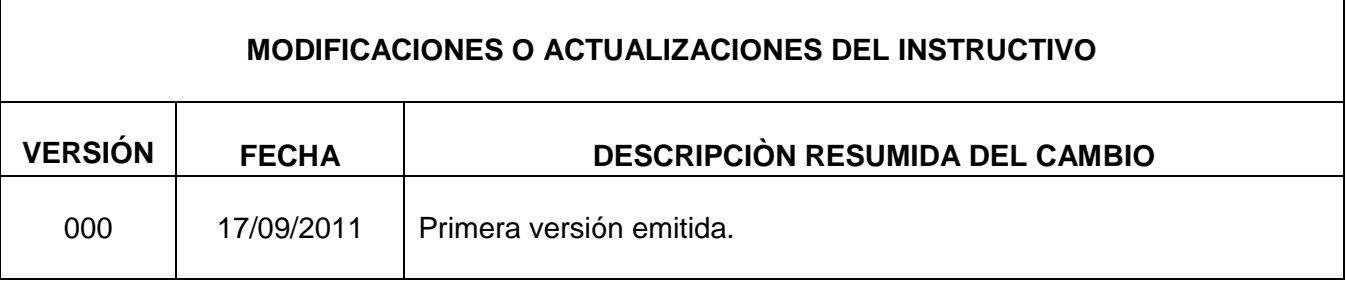

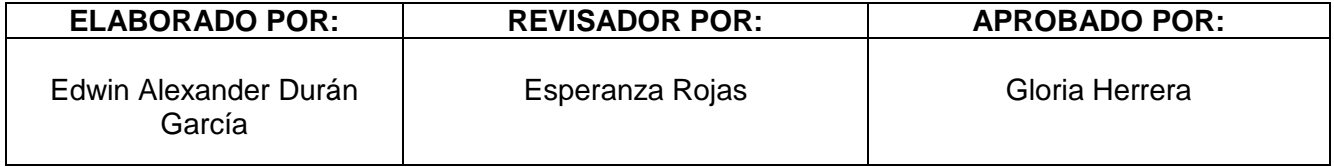